# Déposer une vidéo de cours dans

## e-campus

(« Ressource Nudgis », anciennement « Ubicast media serveur »)

#### **Étape 1 : Ajouter une ressource**

Dans l'espace de cours, mode édition « activée », cliquer sur « Ajouter une activité ou une ressource »

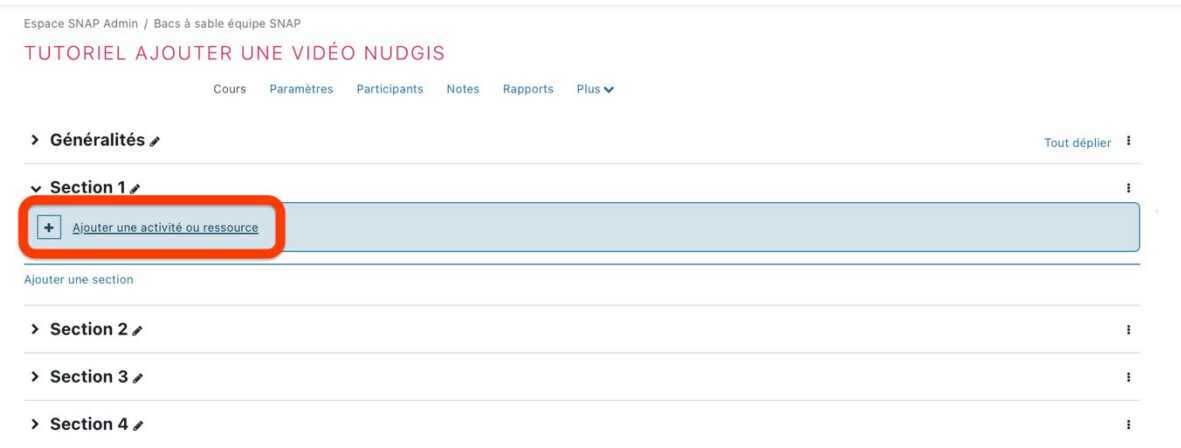

#### **Étape 2 : Sélec�onner « Ressources Nudgis »**

Dans la fenêtre surgissante, cliquer sur la « Ressource Nudgis ».<br>Ajouter une activité ou ressource

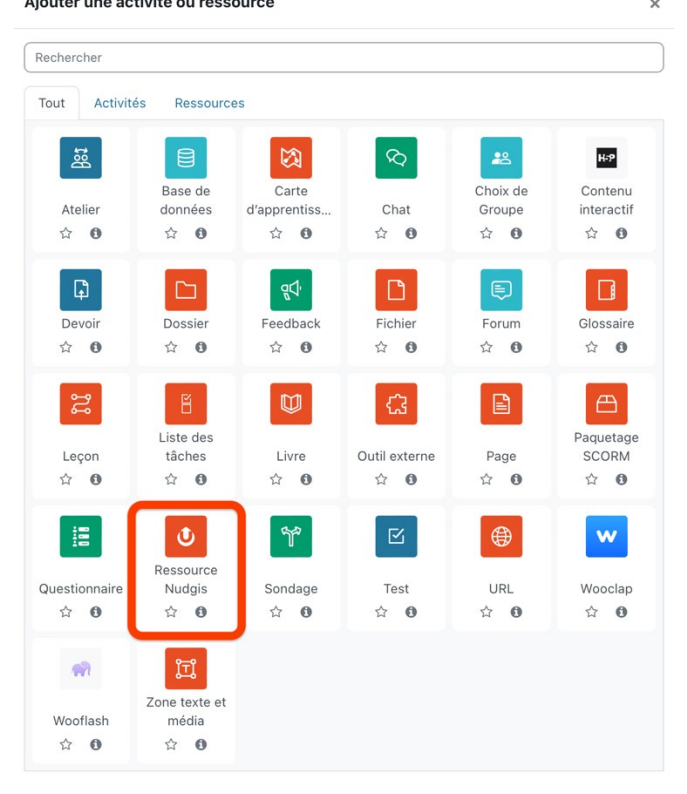

#### **Étape 3 : Remplir le formulaire de la Ressource Nudgis et iden�fier le type de vidéo à déposer**

Le formulaire de la Ressource Nudgis s'ouvre, indiquer le titre de la vidéo qui apparaît dans l'espace de cours, une description si nécessaire.

#### **Cas n°1 :**

Si c'est le premier dépôt de vidéo Nudgis, il faut créer une chaine vidéo associé au compte utilisateur. Cliquer sur « Sélectionner un média existant »

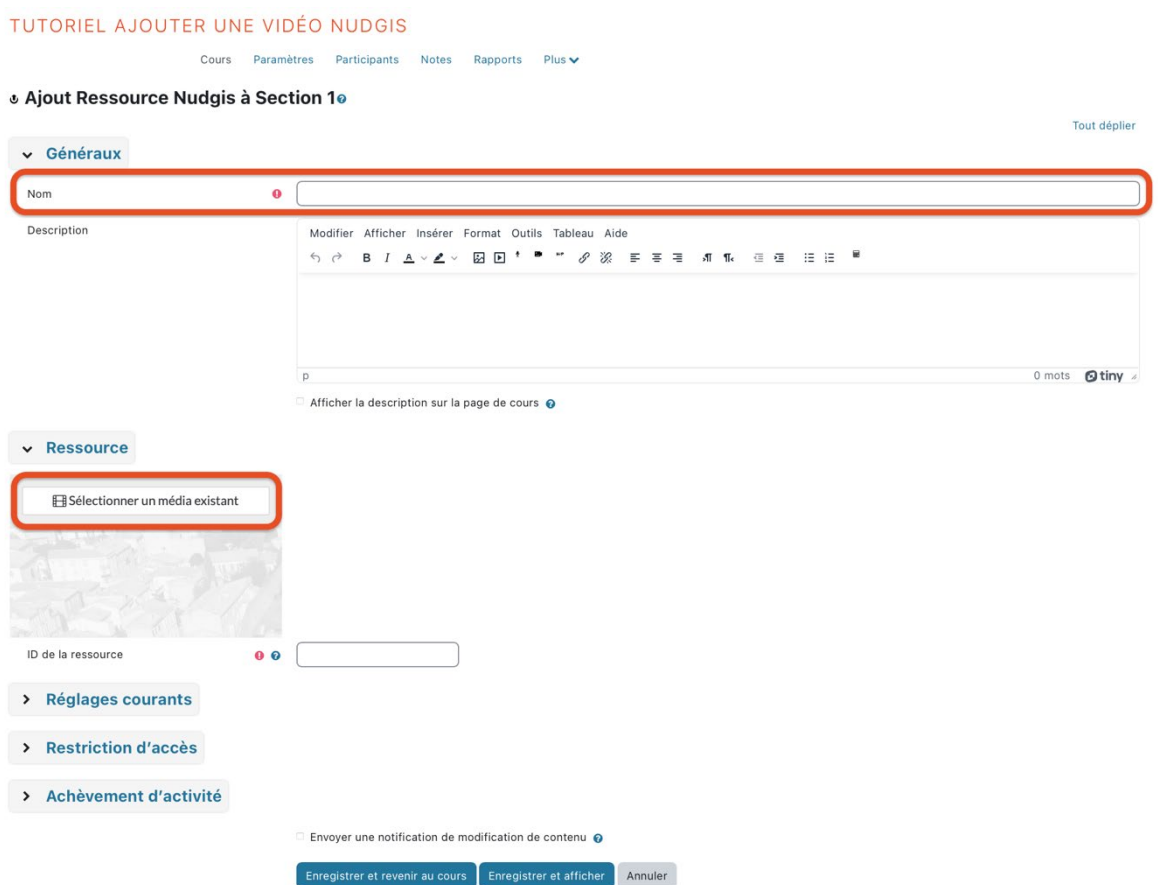

### *Une fenêtre surgissante s'ouvre.*

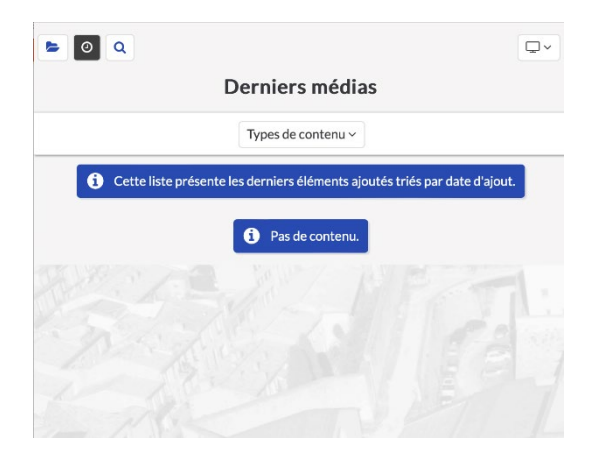

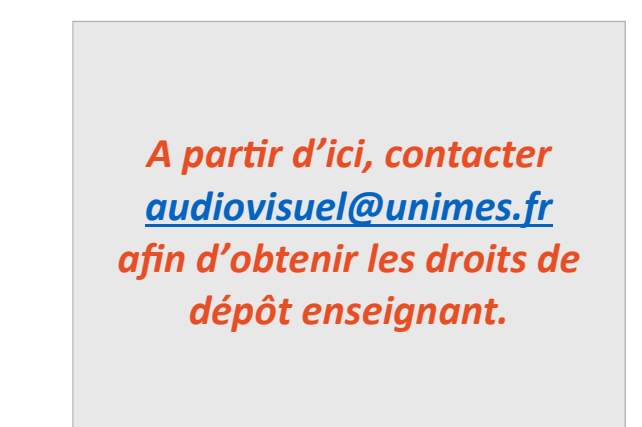

#### **Cas n°2 :**

Si un dépôt de vidéo Nudgis a déjà été fait, plusieurs options sont disponibles.

- 1. Déposer un fichier vidéo existant, sélectionner « Envoyer une vidéo »
- 2. Déposer et lancer l'enregistrement d'une vidéo « Capturer ma webcam et/ou mon écran »
- 3. Si le média est déjà en ligne dans le compte associé Nudgis : « Sélectionner un média existant »

*Nous allons prendre ici* l'exemple du dépôt d'un fichier vidéo à par�r de votre disque dur, et *donc sélectionner :* « Envoyer une vidéo »*.* 

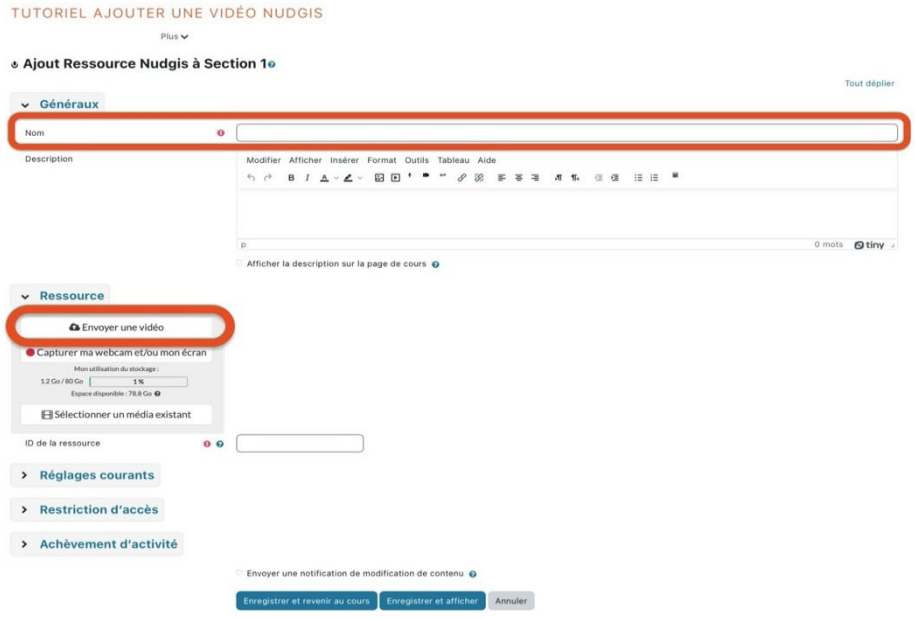

#### **Étape 4 : Dépôt de la vidéo**

Un nouveau formulaire s'ouvre pour déposer la vidéo, il se complète en 3 étapes :

- **1.** Indiquer le �tre de la vidéo, qui sera visible dans le lecteur par les étudiants,
- 2 Cliquer sur « Choisir le fichier » afin de sélectionner le fichier disponible dans l'ordinateur,
- 3 Enfin, cliquer sur « Ajouter le média ».

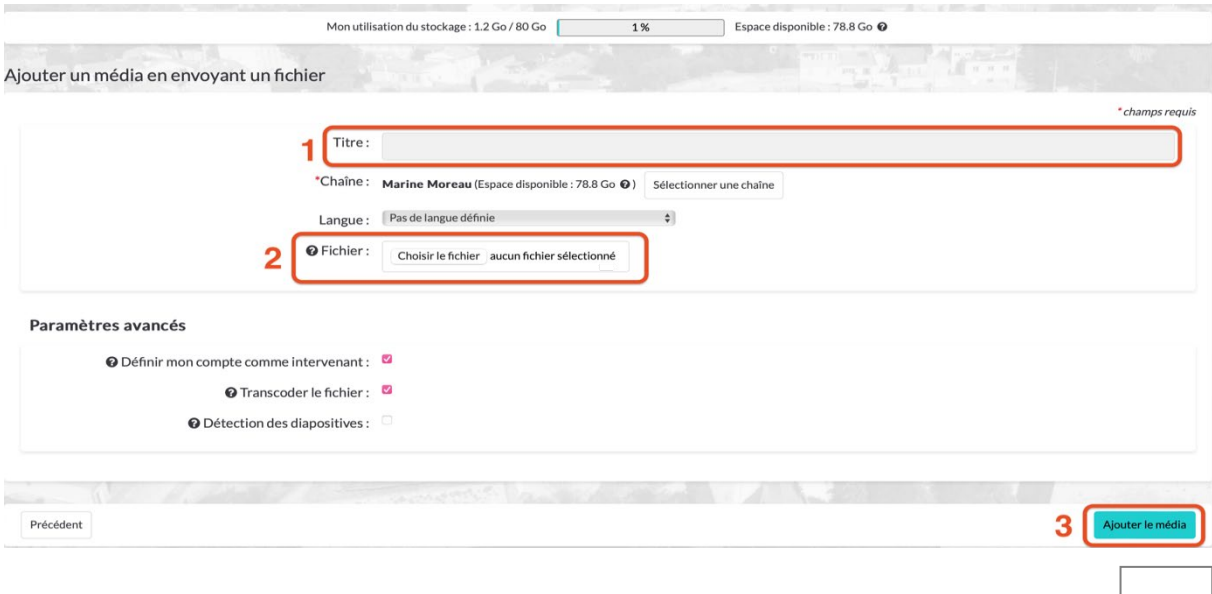

#### Une barre de progression indique le chargement de la vidéo.

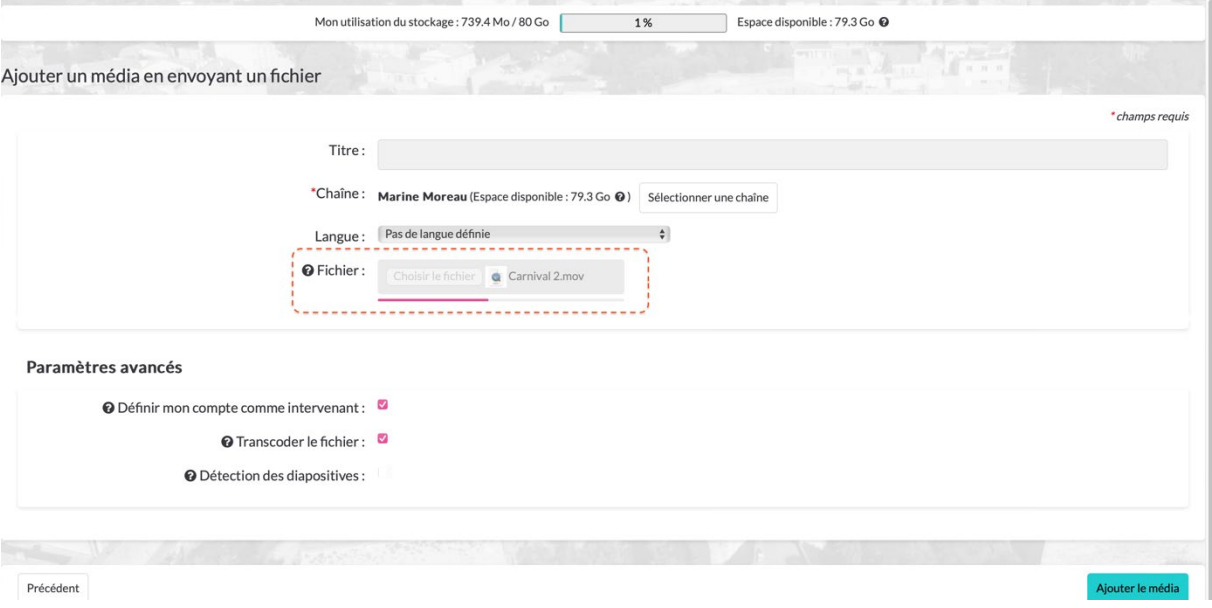

#### **Étape 5 : Valider le dépôt de la vidéo dans le cours**

La vidéo importée est visible dans l'encart Nudgis. Cliquer sur « Enregistrer et afficher ».

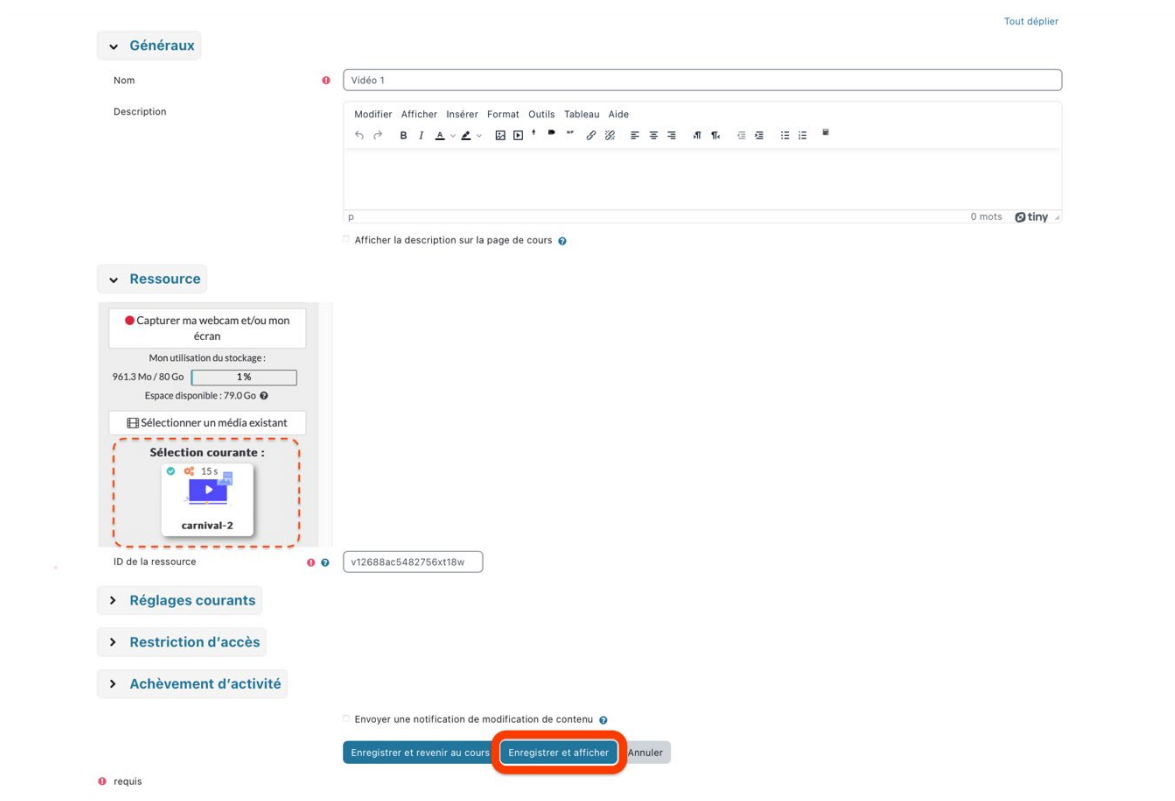

#### La vidéo est bien fonctionnelle :

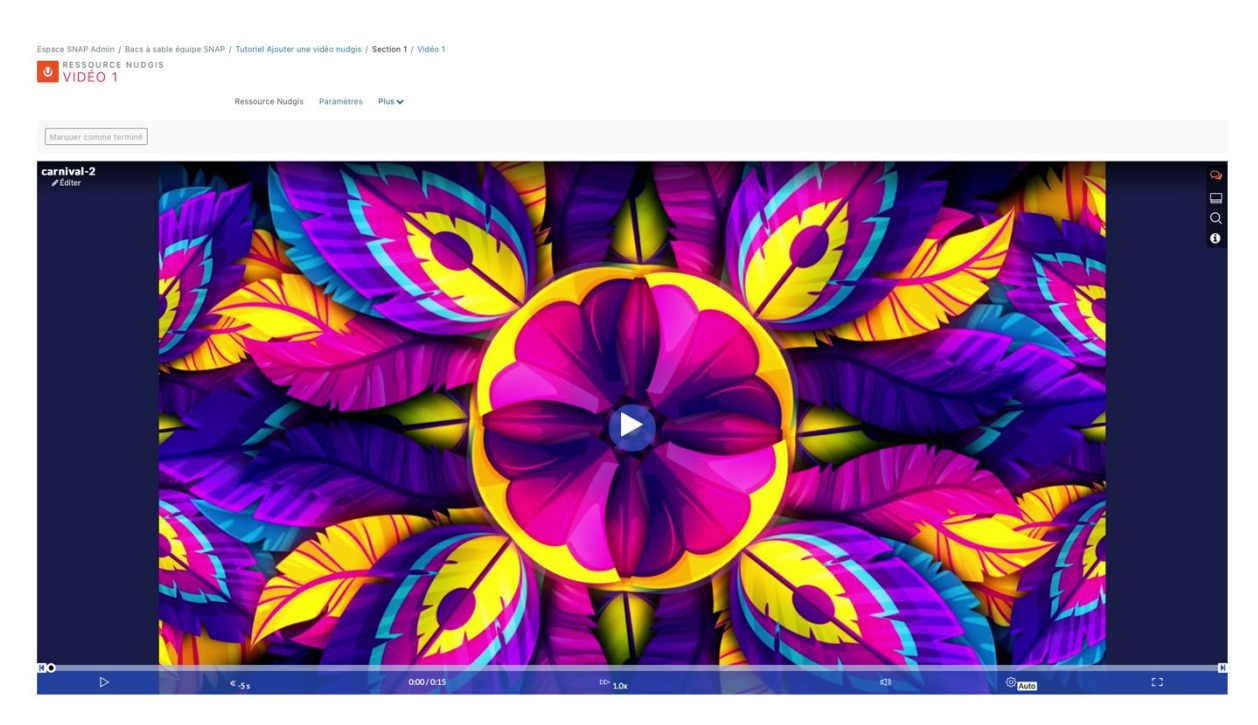

#### De retour dans l'espace de cours, la vidéo est disponible dans la section :

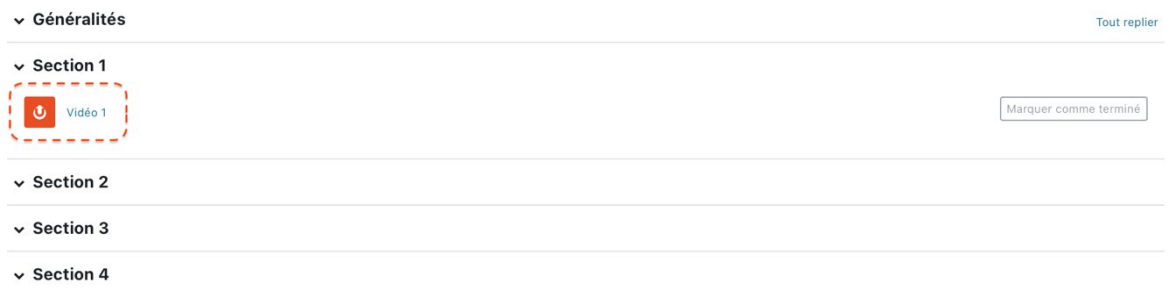